PISCES stores all data, tables and records in a relational database called pisces.sqlite. The PISCES setup wizard installs a program called SQLiteStudio to view, manage and edit the underlying database. Please see the PISCES Installation and Getting Started guide for more information.

### **Opening PISCES SQLiteStudio**

PISCES SQLiteStudio is located in the PISCES start menu section (on Windows 8, type PISCES to search)

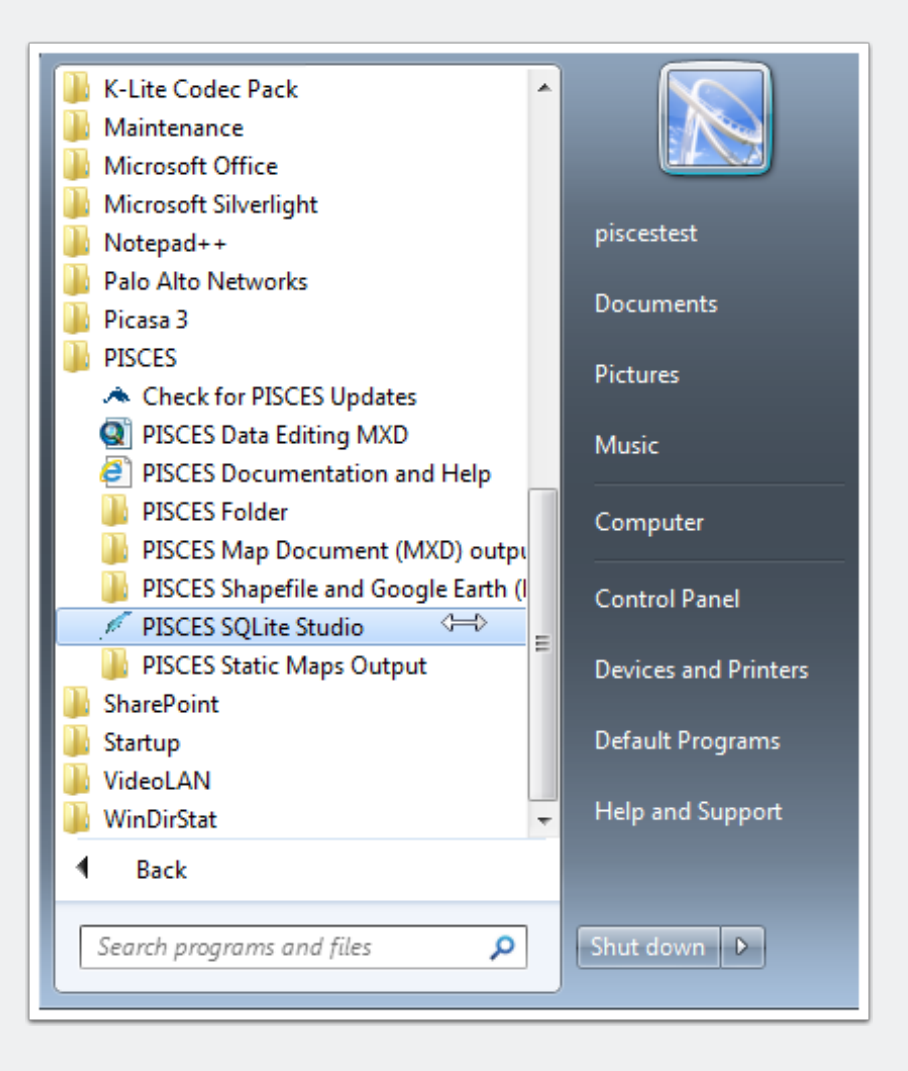

### **Establishing Database Connection**

If SQLiteStudio opens up empty, you need to establish a connection to the PISCES database (*pisces.sqlite)*. Please refer to the **PISCES Installation and Getting Started guide** for more information about establishing a database connection. Establishing a database connection typically only needs to be set the first time that you open SQLiteStudio.

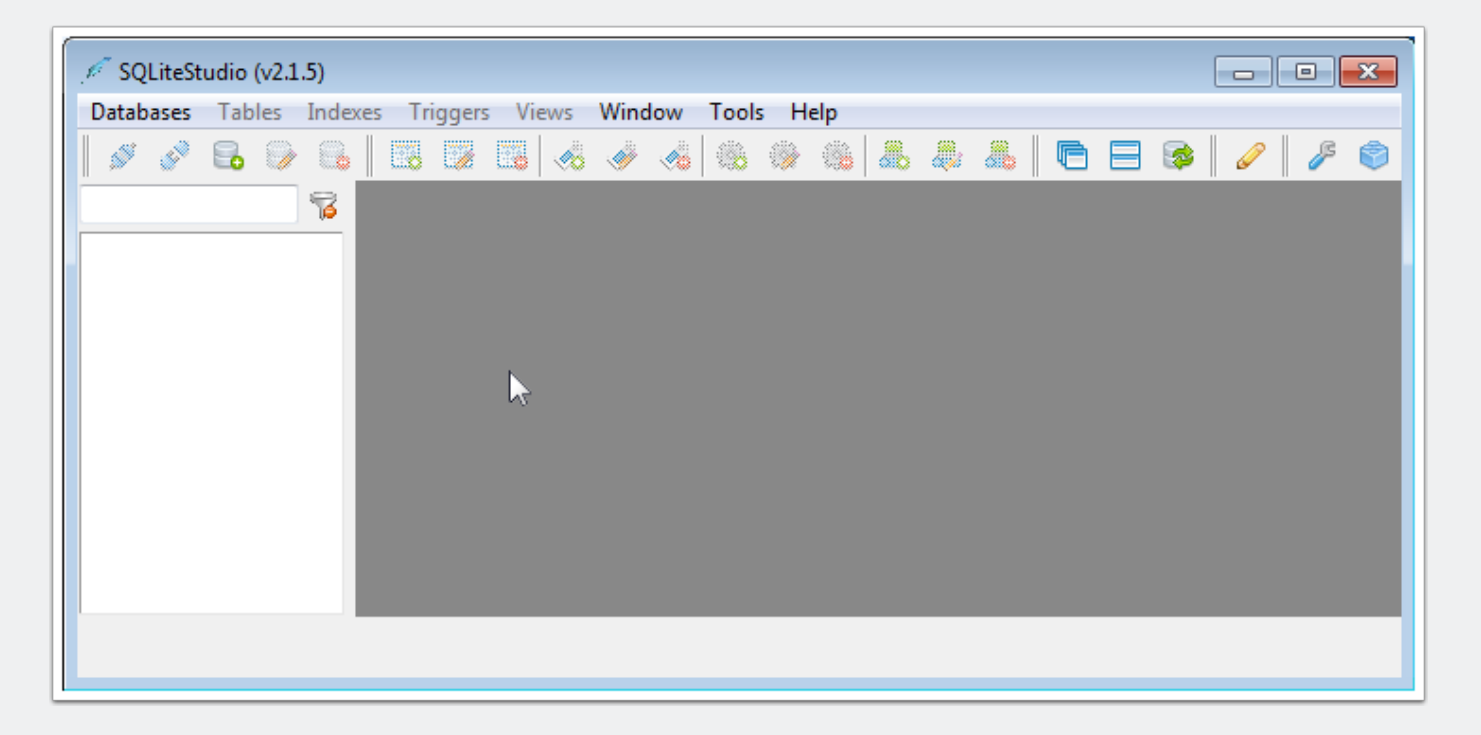

### **Tables**

- 1. Double click pisces.sqlite in the left hand column to expand the table tree.
- 2. Tables serve several functions
	- 1. defs define the possible values for tables
	- 2. tables stores values and records
	- 3. spatial data features including HUCs, water and boundaries (not for humans to modify!!!!!)

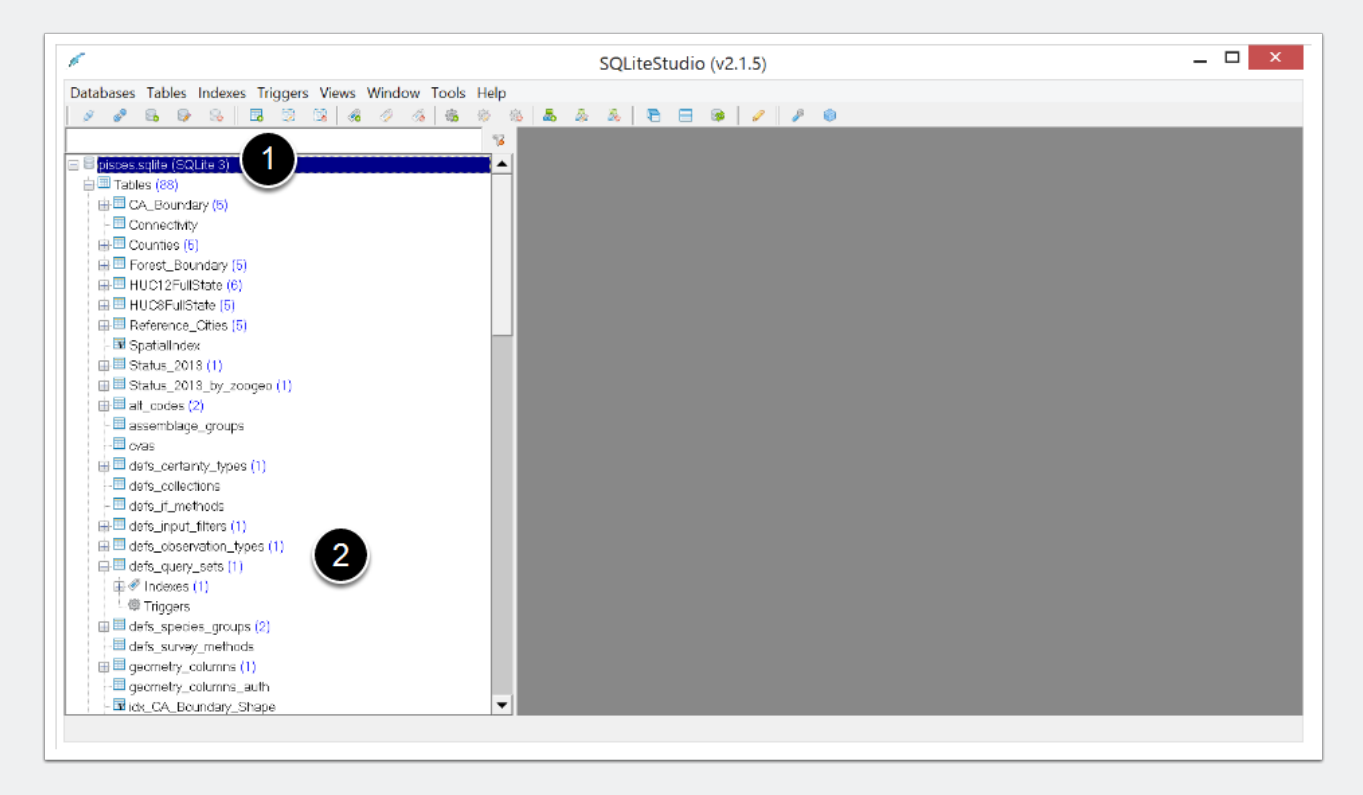

### **Viewing tables**

- 1. Open a table by double clicking on the table name in the left column hierarchy
- 2. The **Structure** tab contains attribute information about the fields in the table.
- 3. The **Data** tab contains the values in the table.

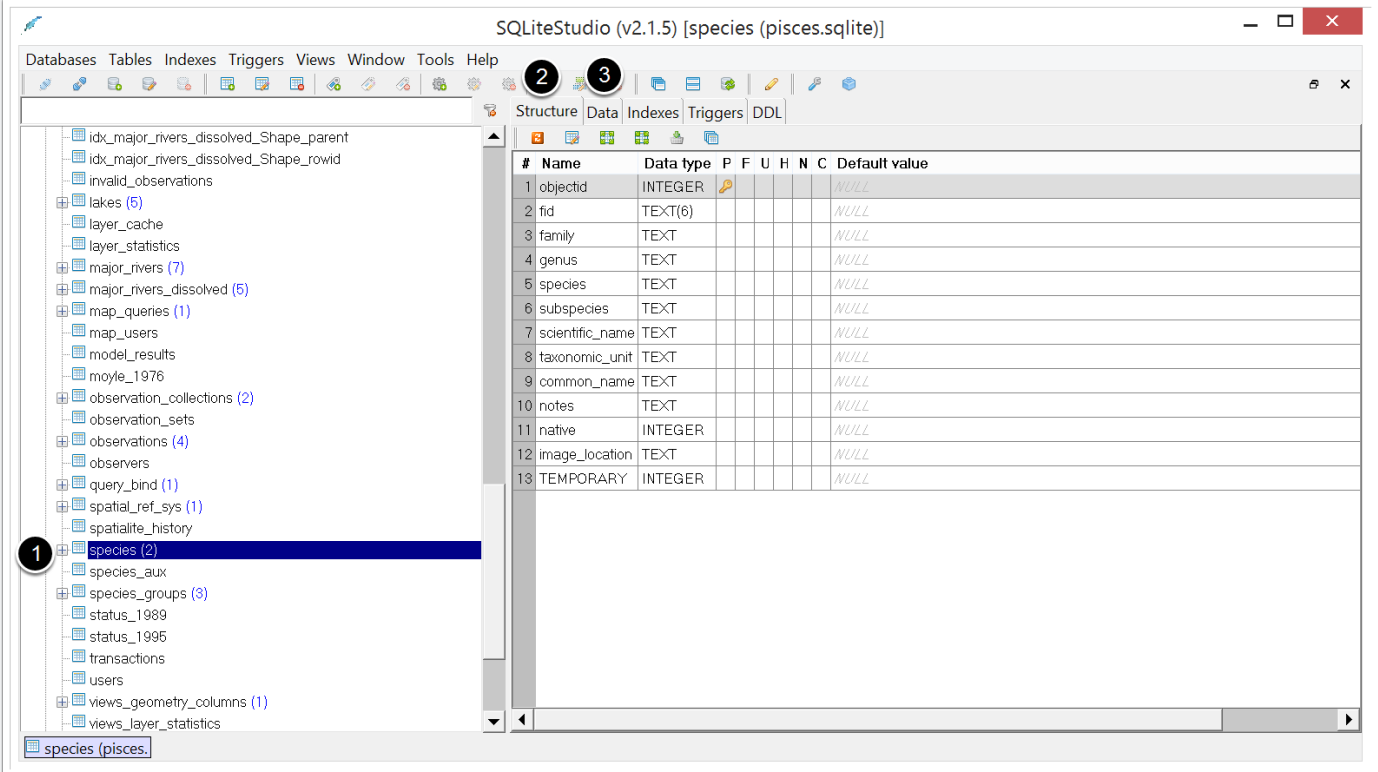

### **Edit values in a table**

- 1. Open the **Data** tab for the selected table
- 2. Double click in the table cell to be modified and update value in the cell
- 3. Important: press the **Commit changes** (orange check mark in the toolbar) button to save edits

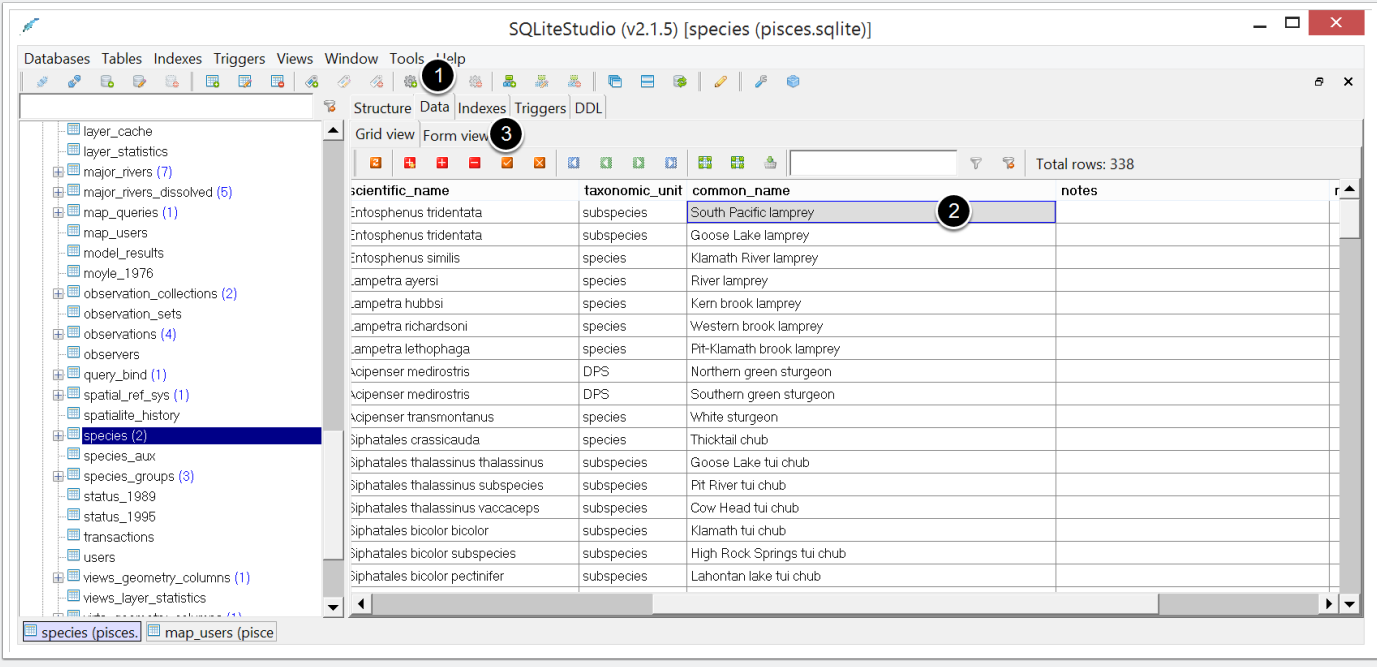

### **Add rows to a table**

- 1. Open the **Data** tab for the selected table
- 2. Select the **Add new row** button (red plus mark in the toolbar). **Add Custom number of rows** can also be used to add multiple rows.
- 3. Fill new row with data
- 4. Important: press **Commit changes** (orange check mark in the toolbar) to save the edits to the table.

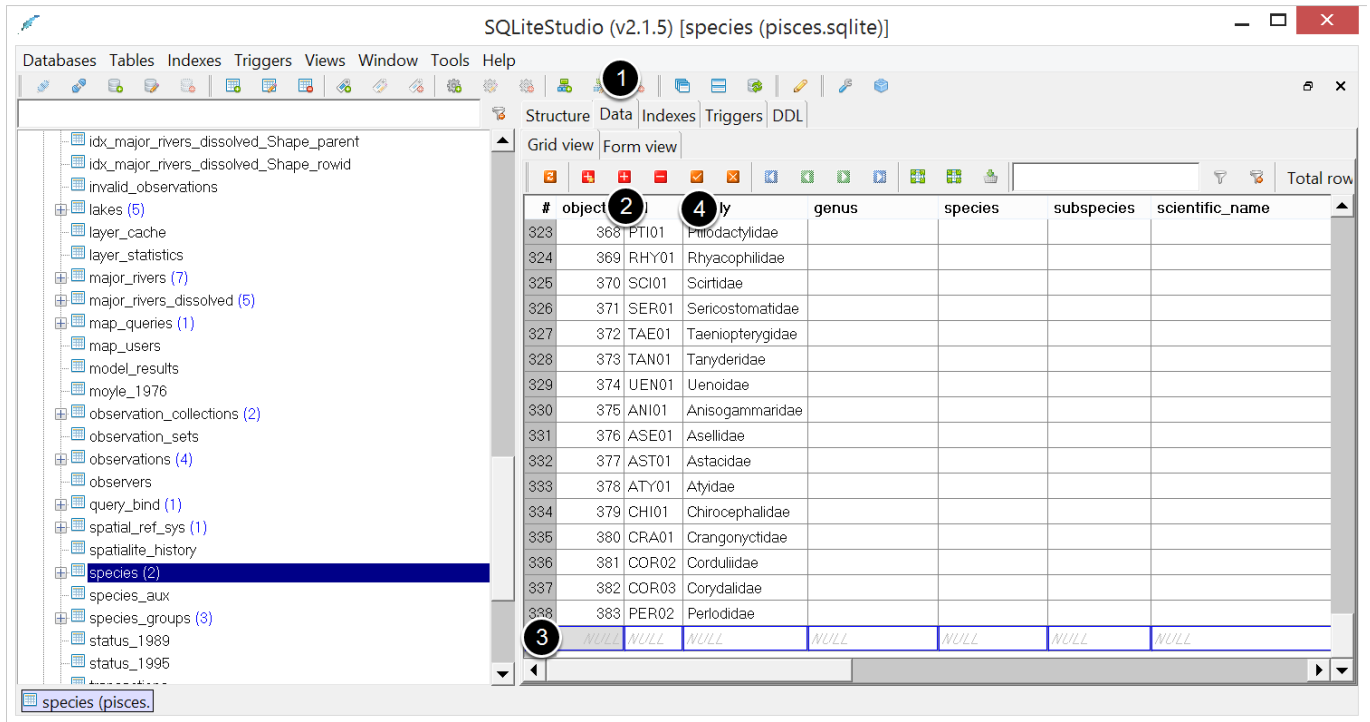

#### **Add new column to a table**

- 1. Open the **Structure** tab for the table
- 2. Click the **Edit Table** button (shortcut looks like a table with a pencil)
- 3. In the Edit table pop-up window, click the **Add column** button
- 4. In the Add Column pop-up window, fill in the new column name, data type and any other properties.

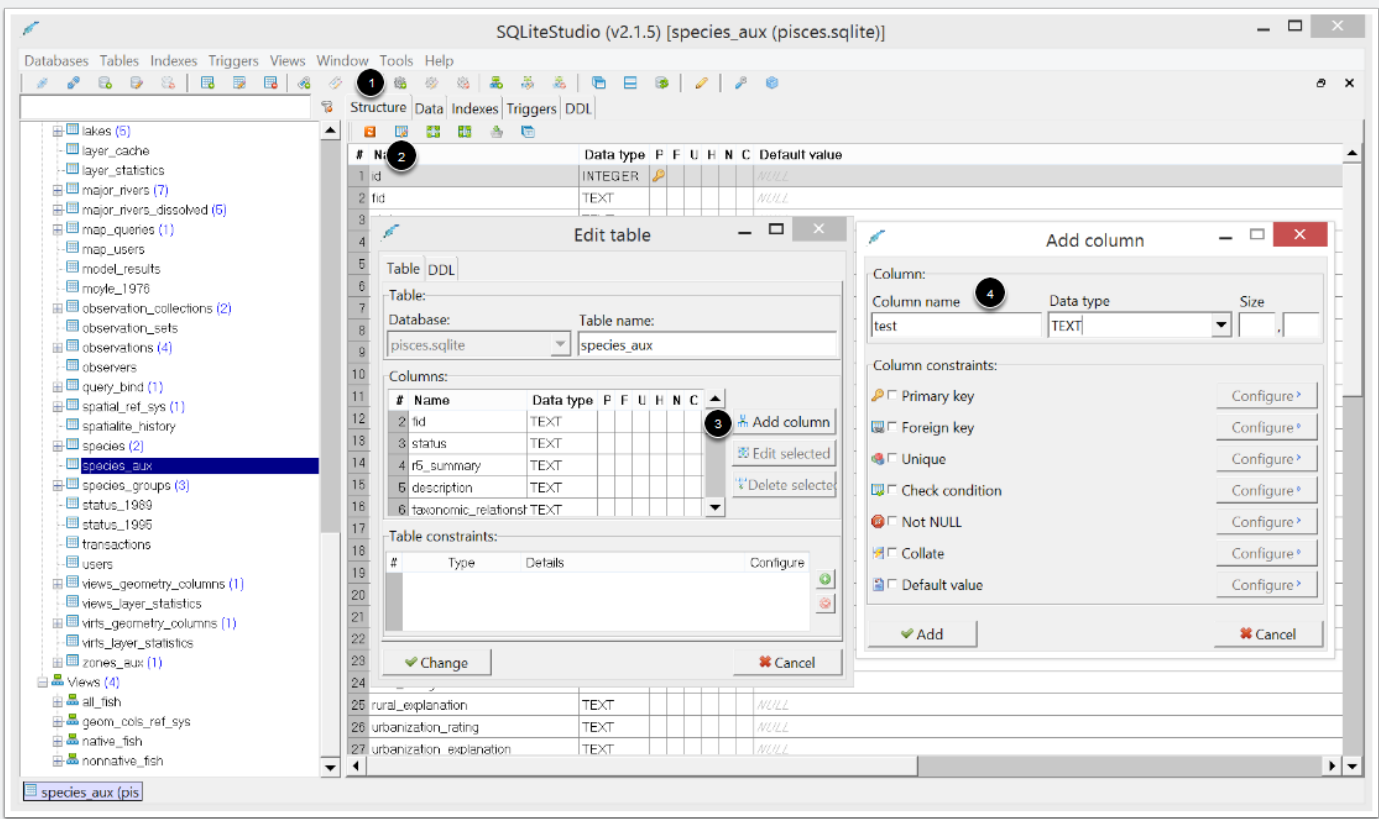

### **Views**

Views are SQLite statements stored in a database with an associated name. A view is simply a composition of a table built from a predefined SQL query. Views can be used to create subsets of tables or to join the attributes of multiple tables together.